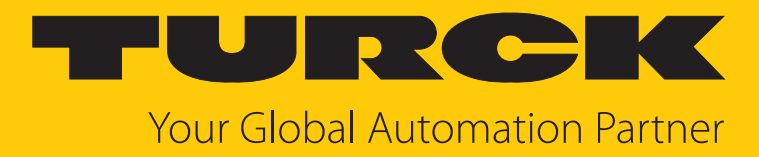

# Turck Safety Configurator Installation und Lizenzierung

Technical Support Document

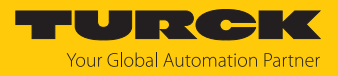

# Inhaltsverzeichnis

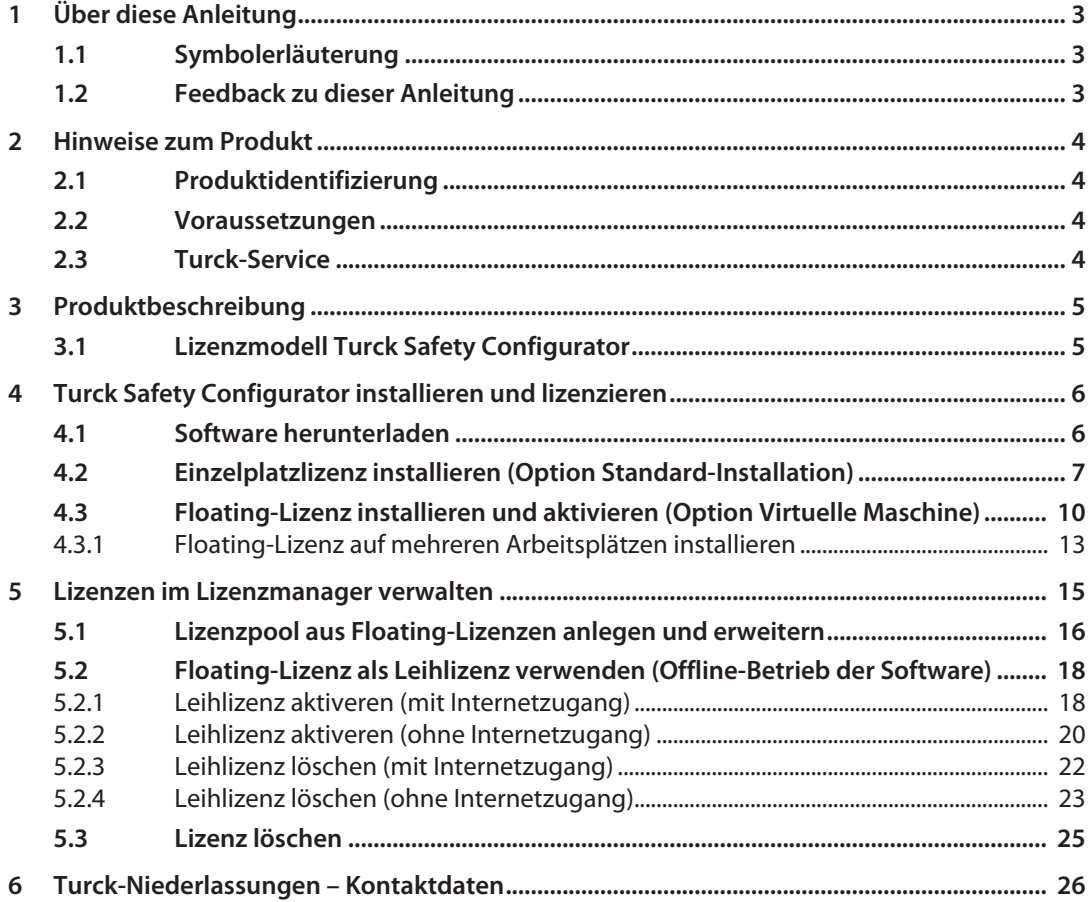

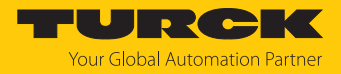

# <span id="page-2-0"></span>1 Über diese Anleitung

Dieses Dokument beschreibt das Lizenzmodell und die Installation des Turck Safety Configurators in Abhängigkeit von der gewählten Lizenz.

## <span id="page-2-1"></span>1.1 Symbolerläuterung

In dieser Anleitung werden folgende Symbole verwendet:

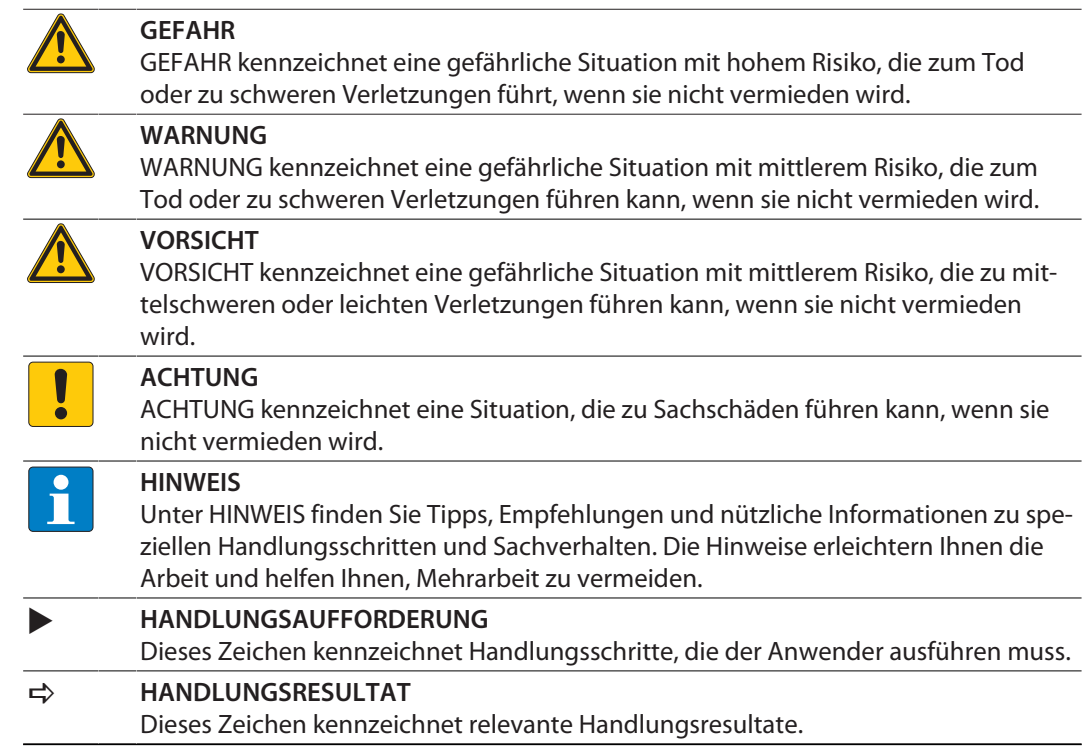

# <span id="page-2-2"></span>1.2 Feedback zu dieser Anleitung

Wir sind bestrebt, diese Anleitung ständig so informativ und übersichtlich wie möglich zu gestalten. Haben Sie Anregungen für eine bessere Gestaltung oder fehlen Ihnen Angaben in der Anleitung, schicken Sie Ihre Vorschläge an **[techdoc@turck.com](mailto:techdoc@turck.com)**.

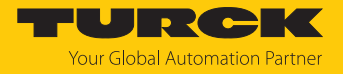

# <span id="page-3-0"></span>2 Hinweise zum Produkt

<span id="page-3-1"></span>2.1 Produktidentifizierung

Dieses Dokument gilt für die Software Turck Safety Configurator.

#### <span id="page-3-2"></span>2.2 Voraussetzungen

Benötigte Hardware:

 $P$ C mit Microsoft Windows

Benötigte Software:

- Windows 7 oder höher
- Turck Safety Configurator
- Gutscheincode
- **n** Browser

Der Turck Safety Configurator (TSC) steht unter **[https://www.turck.de/de/product/SW\\_Turck\\_Safety\\_Configurator](https://www.turck.de/de/product/SW_Turck_Safety_Configurator)** als Zip-Archiv zum Download zur Verfügung.

#### <span id="page-3-3"></span>2.3 Turck-Service

Turck unterstützt Sie bei Ihren Projekten von der ersten Analyse bis zur Inbetriebnahme Ihrer Applikation. In der Turck-Produktdatenbank unter **[www.turck.com](https://www.turck.com)** finden Sie Software-Tools für Programmierung, Konfiguration oder Inbetriebnahme, Datenblätter und CAD-Dateien in vielen Exportformaten.

Die Kontaktdaten der Turck-Niederlassungen weltweit finden Sie auf S. [\[](#page-25-0)[}](#page-25-0) [26\].](#page-25-0)

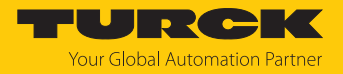

# <span id="page-4-0"></span>3 Produktbeschreibung

Die Software Turck Safety Configurator dient zum Konfigurieren der Turck Safety I/O-Module.

## <span id="page-4-1"></span>3.1 Lizenzmodell Turck Safety Configurator

Der Turck Safety Configurator kann als Einzelplatzlizenz oder als Floating-Lizenz installiert werden.

#### Einzelplatzlizenz

Der Turck Safety Configurator wird mit der Einzelplatzlizenz auf einem PC installiert und registriert und kann auch offline ohne Internetzugang des PCs verwendet werden.

#### Floating-Lizenz

Der Turck Safety Configurator kann mit der Floating-Lizenz auf beliebig vielen Arbeitsplätzen (lokaler PC oder virtuelle Maschine) verwendet werden. Die Anzahl der erworbenen Floating-Lizenzen bestimmt, wie viele Nutzer gleichzeitig mit der Software arbeiten können. Der Lizenzserver registriert die Anzahl der aktuell vergebenen Floating-Lizenzen verwaltet die Lizenzvergabe. Wenn alle Floating-Lizenzen verwendet werden, muss ein zusätzlicher Nutzer warten, bis eine Lizenz wieder freigegeben wird, um sie nutzen zu können. Die Verwendung der Software mit Floating-Lizenz erfordert daher eine permanente Internetverbindung zum Lizenz-Server.

In Fällen eingeschränkter Internetanbindung kann für einen Zeitraum von max. 30 Tagen eine Leihlizenz für den Betrieb im Offline-Modus erzeugt werden (siehe [\[](#page-17-0)[}](#page-17-0) [18\]\)](#page-17-0).

#### Lizenzübersicht

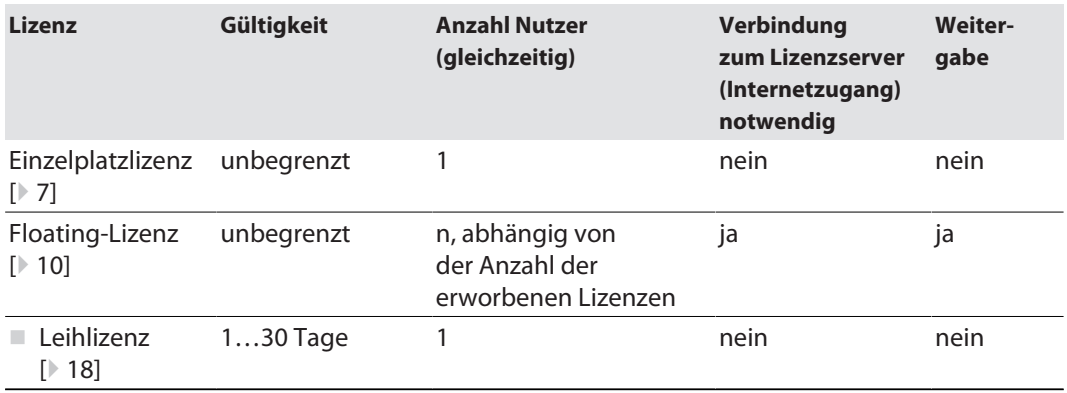

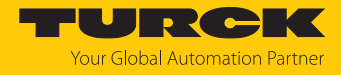

# <span id="page-5-0"></span>4 Turck Safety Configurator installieren und lizenzieren

## <span id="page-5-1"></span>4.1 Software herunterladen

Der Turck Safety Configurator (TSC) steht unter **[https://www.turck.de/de/product/SW\\_Turck\\_Safety\\_Configurator](https://www.turck.de/de/product/SW_Turck_Safety_Configurator)** als Zip-Archiv zum Download zur Verfügung.

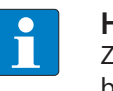

#### **HINWEIS**

Zum Download der Software wird ein Gutscheincode benötigt. Dieser kann zuvor beim Turck-Kundendienst angefordert werden. Nähere Informationen dazu enthält die Produktseite der Software.

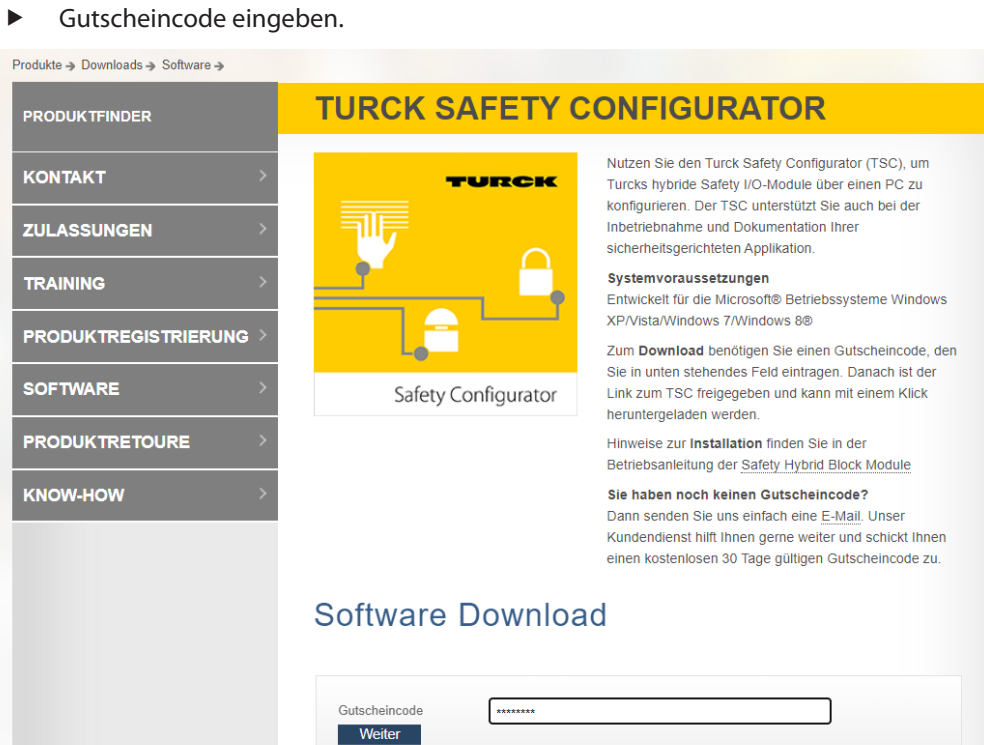

Abb. 1: Turck Safety Configurator: Gutscheincode eingeben

 Software herunterladen. Turck empfehlt, immer die neuste Version der Software zu verwenden.

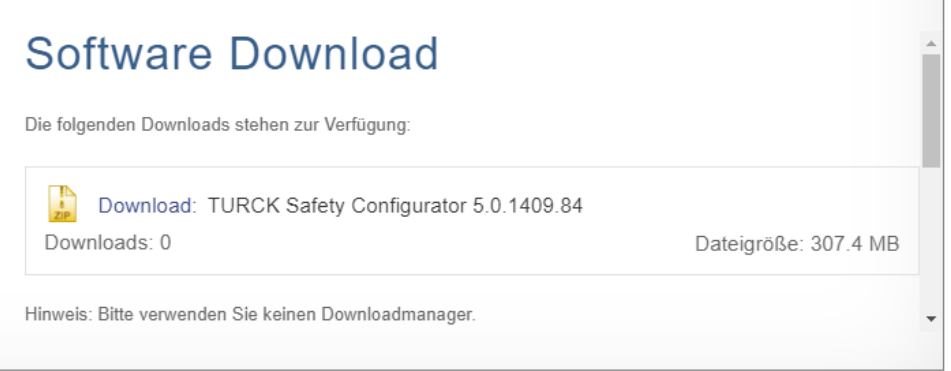

#### Abb. 2: Turck Safety Configurator: Download

Zip-Archiv entpacken und Turck Safety Configurator installieren.

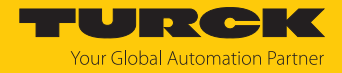

## <span id="page-6-0"></span>4.2 Einzelplatzlizenz installieren (Option Standard-Installation)

Voraussetzungen:

- Die Software wurde heruntergeladen.
- Die Zip-Datei wurde entpackt.
	- Installationsdatei "Install.exe" ausführen, Installationssprache auswählen und **Installieren** klicken.

Zum Installieren der Einzelplatzlizenz muss die Installation der Floating-Lizenz deaktiviert werden.

 Im Fenster **Benutzerdefiniertes Setup** die **Option Virtuelle Maschine** (Floating-Lizenz) wie folgt deaktivieren:

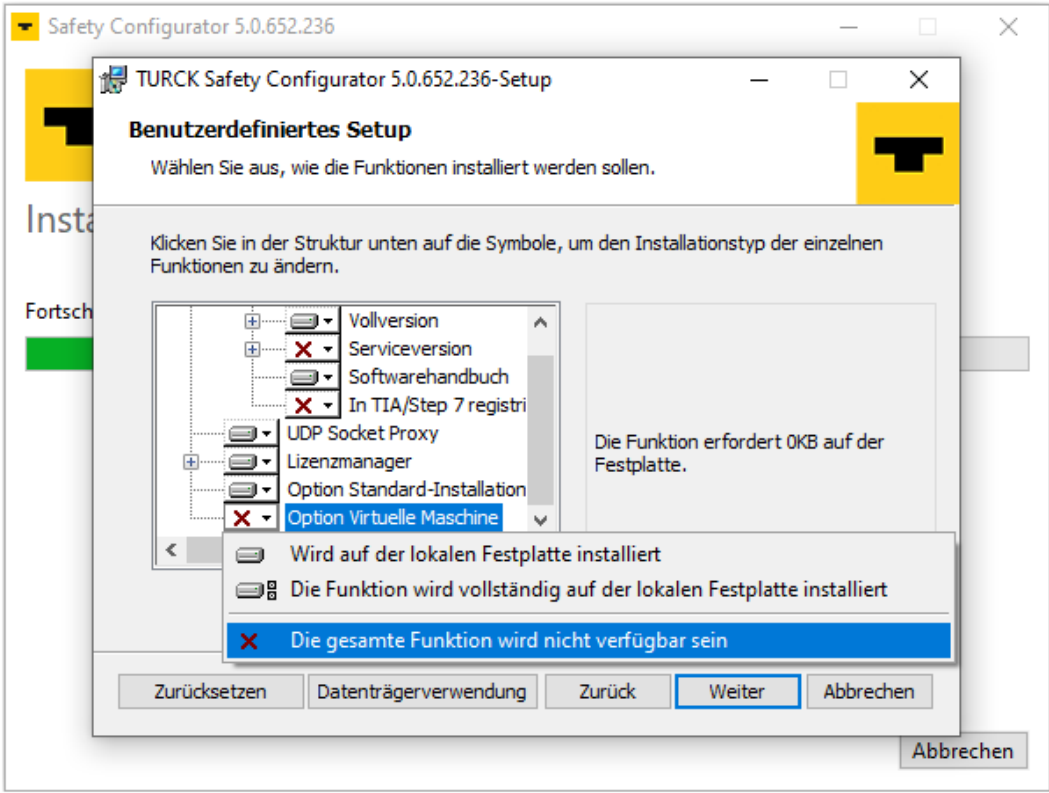

Abb. 3: Option Virtuelle Maschine deaktivieren

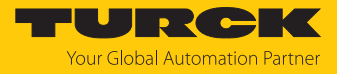

 Installation der Einzelplatzlizenz über die Einstellung **Option Standard-Installation** Ò **Wird auf der lokalen Festplatte installiert** auswählen:

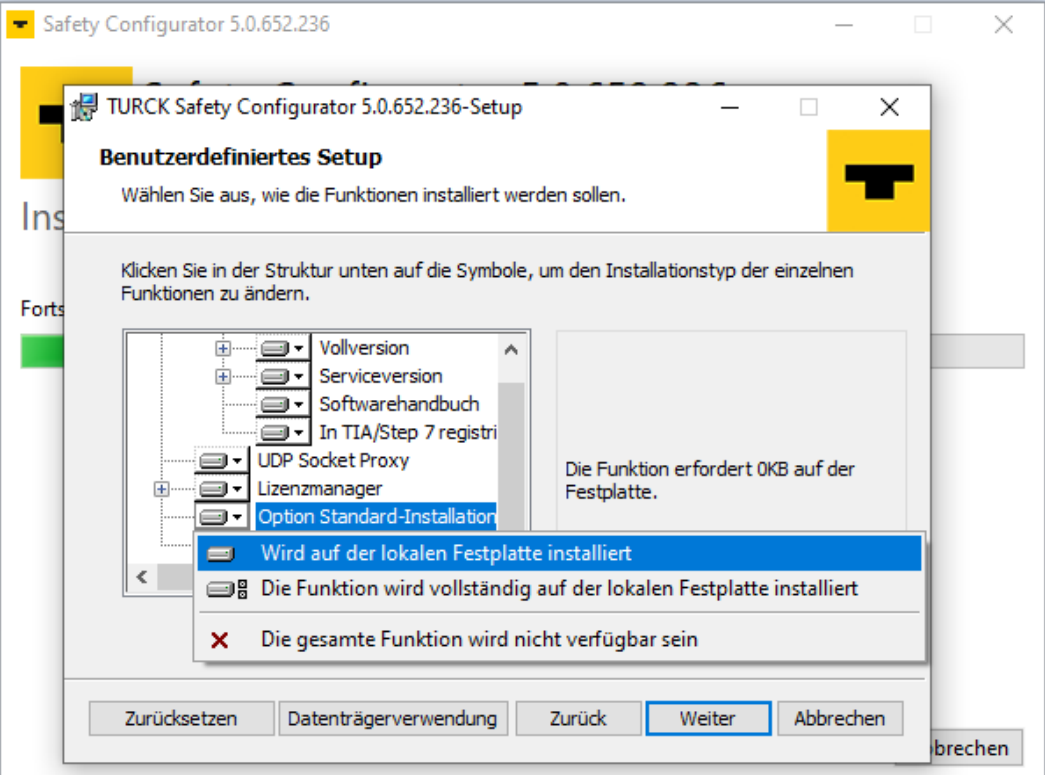

Abb. 4: Standard-Installation auswählen

 **Weiter** klicken, um die Installation der Einzelplatzlizenz zu starten. Der Installationsassistent führt durch die Installation.

#### Einzelplatzlizenz lizenzieren

Beim ersten Start des Turck Safety Configurators nach der Installation muss die Lizenz aktiviert werden.

- **Turck Safety Configurator starten.**
- Folgende Meldung mit **Ja** bestätigen.

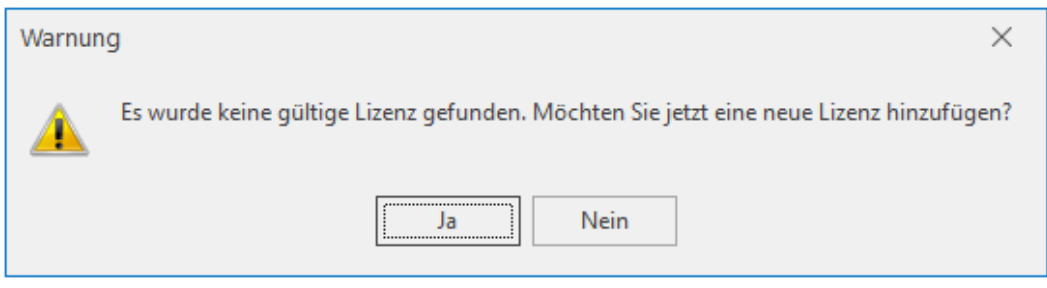

Abb. 5: Meldung: keine gültige Lizenz gefunden

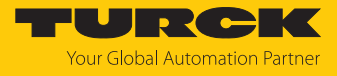

Gutscheincode im Fenster **Neue Lizenz hinzufügen** eingeben.

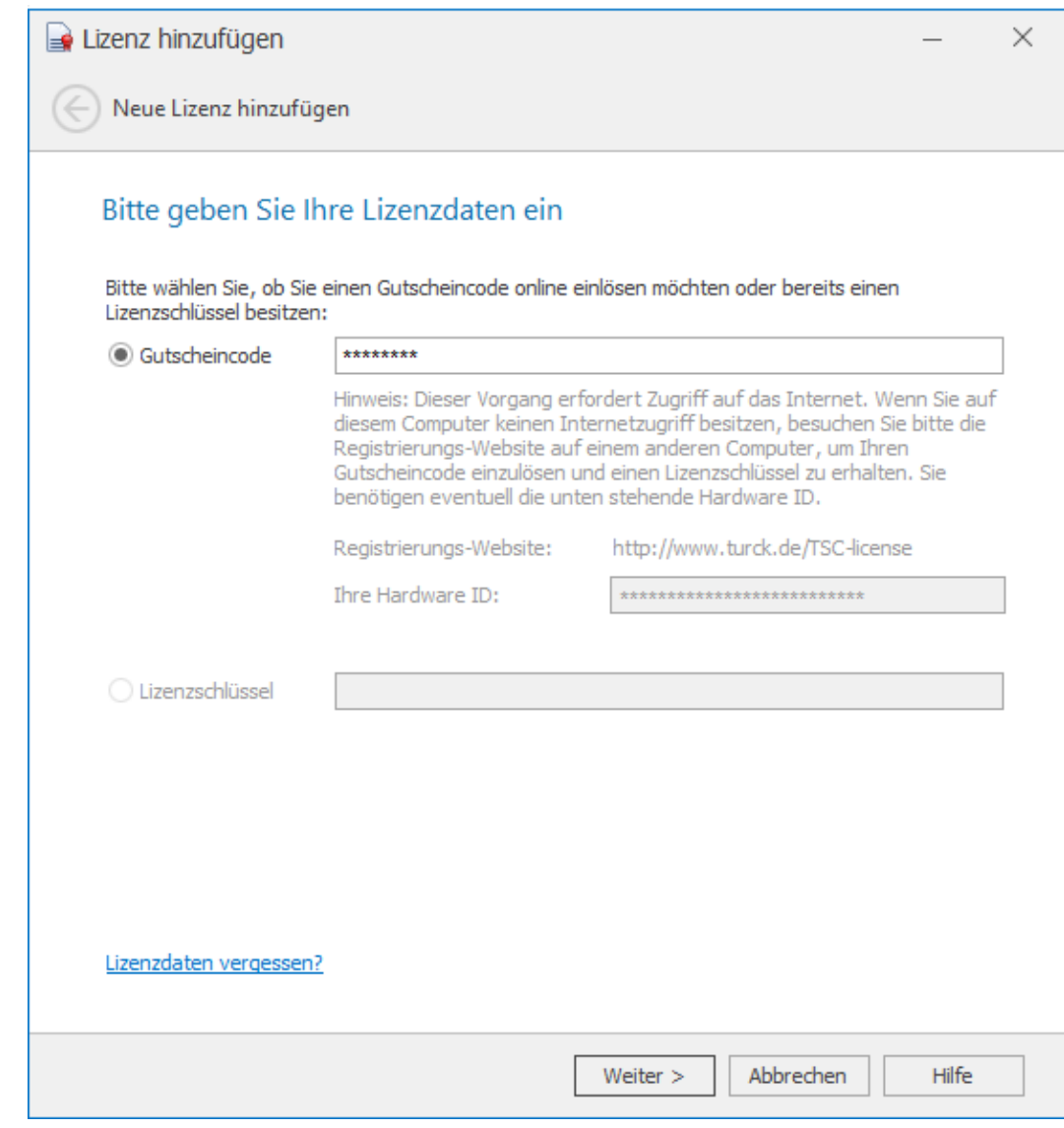

Abb. 6: Gutscheincode eingeben

Einzelplatzlizenz auf andere Hardware übertragen

- Lizenz im Lizenzmanager löschen [\[](#page-24-0)[}](#page-24-0) [25\]](#page-24-0).
- Turck Safety Configfurator deinstallieren.

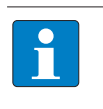

#### **HINWEIS**

Wenn die Deinstallation der Software und das Löschen der Lizenz aufgrund eines Hardwaredefekts nicht möglich sein sollte, wenden Sie sich bitte unter Angabe des verwendeten Lizenzcodes an den Turck-Kundendienst: **[TM-BWSoftwareSupport@turck.com](mailto:TM-BWSoftwareSupport@turck.com)**.

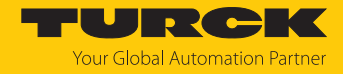

## <span id="page-9-0"></span>4.3 Floating-Lizenz installieren und aktivieren (Option Virtuelle Maschine)

Floating-Lizenz installieren

#### Voraussetzungen:

- n Die Software wurde heruntergeladen.
- n Die Zip-Datei wurde entpackt.
	- Installationsdatei "Install.exe" ausführen, Installationssprache auswählen und **Installieren** klicken.

Zum Installieren der Floating-Lizenz muss die Installation der Einzelplatzlizenz deaktiviert werden.

 Im Fenster **Benutzerdefiniertes Setup** die **Option Standard-Installation** (Einzelplatzlizenz) wie folgt deaktivieren:

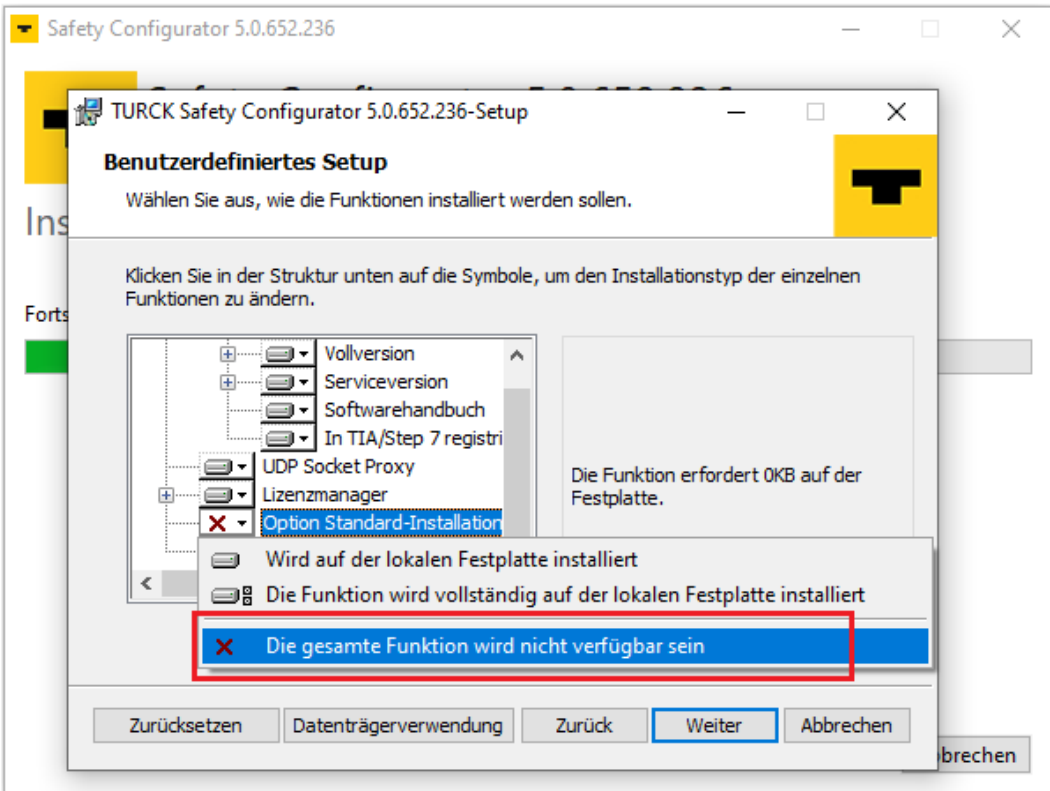

Abb. 7: Standard-Installation deaktivieren

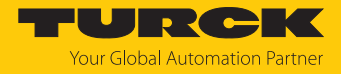

#### ▶ Installation der Floating-Lizenz über die Einstellung Option Virtuelle Maschine → Wird **auf der lokalen Festplatte installiert** auswählen:

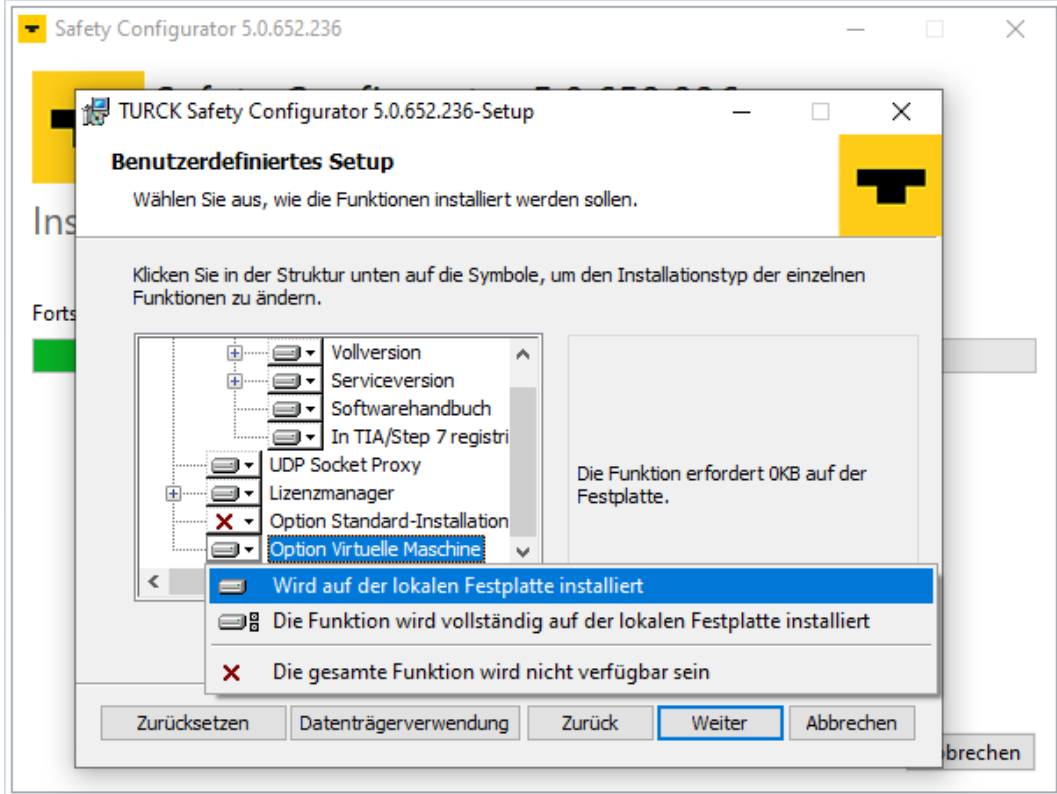

Abb. 8: Floating-Lizenz (Option Virtuelle Maschine) installieren.

 **Weiter** klicken, um die Installation der Floating-Lizenz zu starten. Der Installationsassistent führt durch die Installation.

#### Floating-Lizenz lizenzieren

<span id="page-10-0"></span>Beim ersten Start des Turck Safety Configurators nach der Installation muss die Lizenz aktiviert werden.

- **Turck Safety Configurator starten.**
- Folgende Meldung mit **Ja** bestätigen.

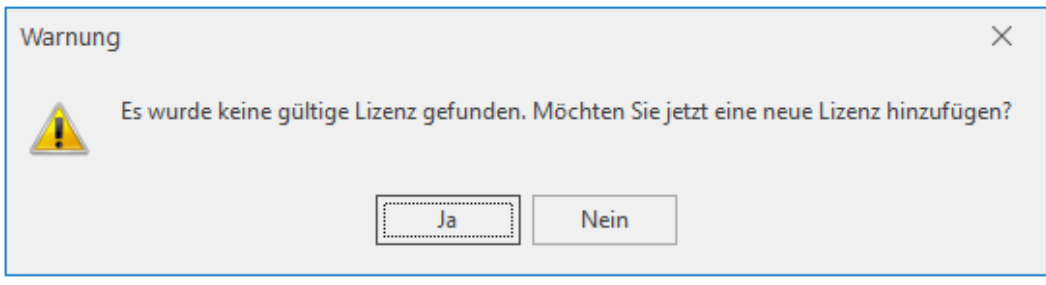

Abb. 9: Meldung: keine gültige Lizenz gefunden

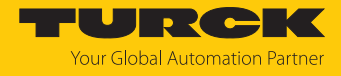

Gutscheincode im Fenster **Neue Lizenz hinzufügen** eingeben.

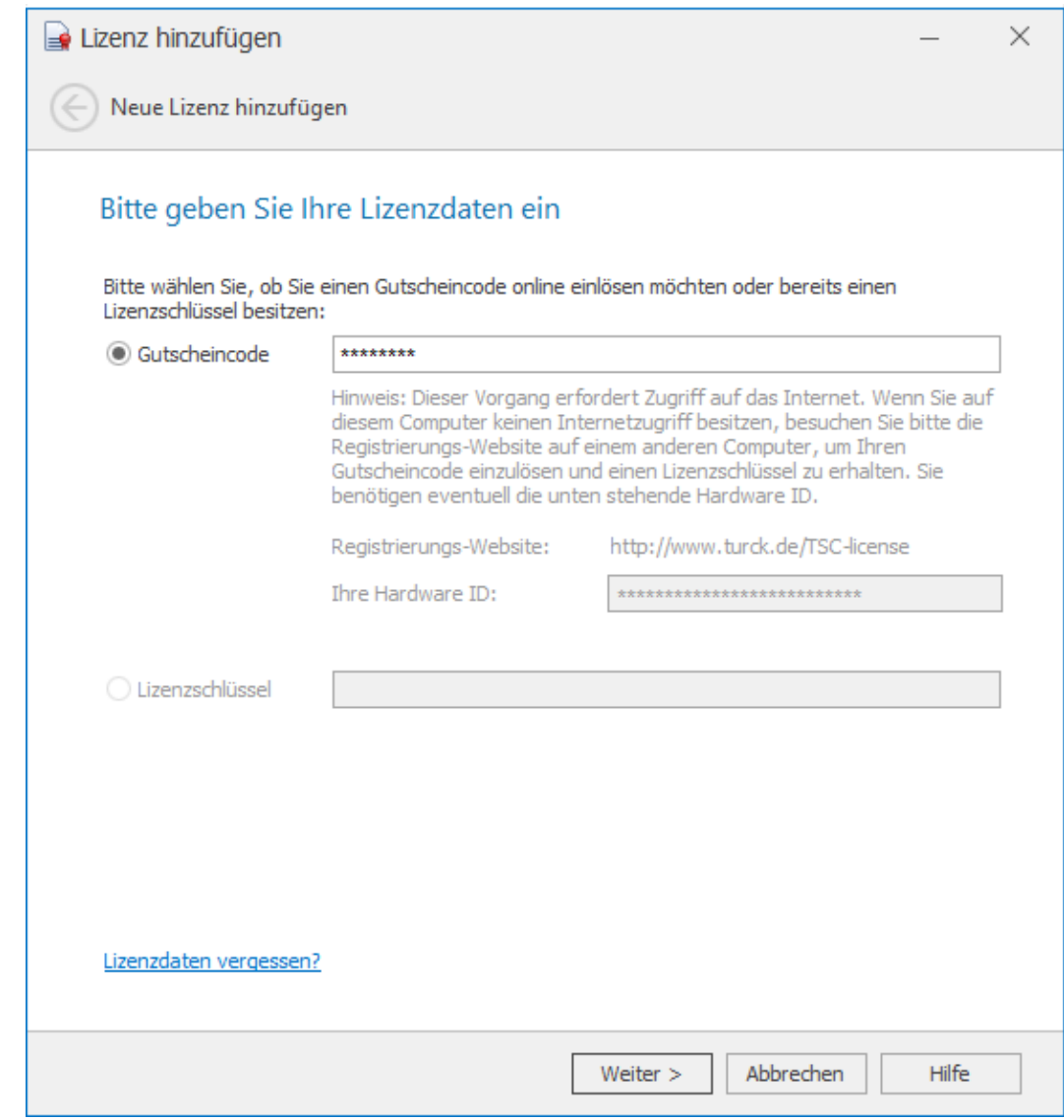

Abb. 10: Gutscheincode eingeben

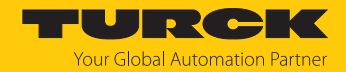

#### <span id="page-12-0"></span>4.3.1 Floating-Lizenz auf mehreren Arbeitsplätzen installieren

Eine Floating-Lizenz kann auf beliebig vielen Arbeitsplätzen (lokaler PC oder virtuelle Maschine) installiert und verwendet werden. Darüber hinaus kann ein Lizenzpool aus mehreren Lizenzen eingerichtet werden [\[](#page-15-0)[}](#page-15-0) [16\]](#page-15-0).

Nach der Installation und Aktualisierung der Floating-Lizenz auf dem ersten Arbeitsplatz (lokaler PC oder virtuelle Maschine) kann die Lizenz auf einer unbegrenzten Anzahl weiterer Arbeitsplätze installiert werden. Die erste Installation dient dabei als Quelle für alle anderen Installationen.

Das Verwalten von Lizenzen erfolgt über den Lizenzmanager. Der Lizenzmanager wird mit dem Turck Safety Configurator installiert und wird über **Start** Ò **Turck Software** Ò **Lizenzmanager** aufgerufen.

Voraussetzung:

■ Der Turck Safety Configurator ist mit der "Option Virtuelle Maschine" (Floating-Lizenz) auf dem ersten Arbeitsplatz installiert und aktiviert.

Vorgehen:

- Turck Safety Configurator auf einer beliebigen Anzahl weiterer Arbeitsplätze (lokaler PC oder virtuelle Maschine) mit der "Option Virtuelle Maschine" (Floating-Lizenz) installieren.
- Lizenzdaten der ersten Aktivierung auf alle anderen Arbeitsplätze übertragen. Dazu stehen zwei Optionen zur Verfügung:

#### Lizenzdaten aus der Quell-Installation importieren (empfohlen)

 Lizenzmanager der Quell-Installation öffnen und **Exportieren** klicken, um eine Lizenz-Datei (\*.licstor) mit den Lizenzdaten der Quell-Installation zu erzeugen und zu speichern.

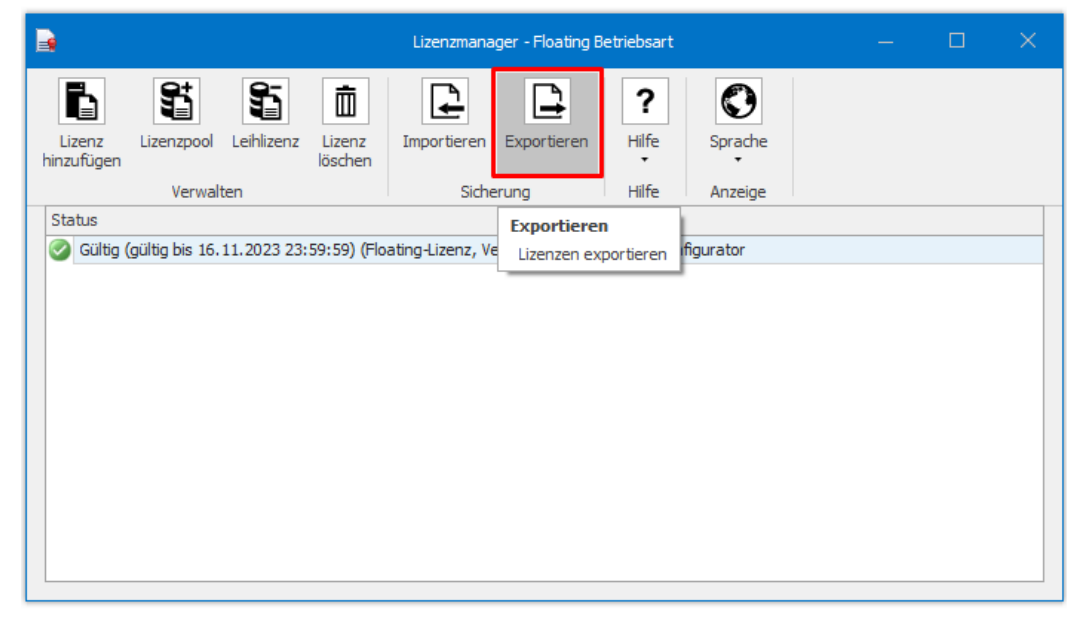

Abb. 11: Lizenzmanager: Lizenz exportieren

Lizenz-Datei auf alle Arbeitsplätze kopieren, auf denen die Lizenz verwendet werden soll.

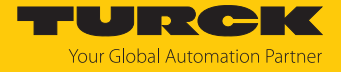

 Lizenzmanager auf den jeweiligen Arbeitsplätzen öffnen und Lizenz-Datei (\*.licstor) importieren.

| B                                                                                                    | Lizenzmanager - Floating Betriebsart                                                                |  |  |  |  |  |
|----------------------------------------------------------------------------------------------------|----------------------------------------------------------------------------------------------------|--|--|--|--|--|
| \$<br>S<br>i.<br>⋔<br>Lizenzpool Leihlizenz<br>Lizenz<br>Lizenz<br>löschen<br>hinzufügen<br>Verwalten | 0<br>⊉<br>?<br>Hilfe<br>Importieren<br>Exportieren<br>Sprache<br>۰<br>Sicherung<br>Hilfe<br>Anzeige |  |  |  |  |  |
| <b>Status</b>                                                                                         | amm<br><b>Importieren</b>                                                                           |  |  |  |  |  |
| Gültig (gültig bis 16.11.2023 23:59:59) (Floa<br>$\omega$                                             | <b>K Safety Configurator</b><br>Lizenzen importieren                                                |  |  |  |  |  |
|                                                                                                    |                                                                                                    |  |  |  |  |  |
|                                                                                                    |                                                                                                    |  |  |  |  |  |
|                                                                                                    |                                                                                                    |  |  |  |  |  |
|                                                                                                    |                                                                                                    |  |  |  |  |  |
|                                                                                                    |                                                                                                    |  |  |  |  |  |
|                                                                                                    |                                                                                                    |  |  |  |  |  |
|                                                                                                    |                                                                                                    |  |  |  |  |  |

Abb. 12: Lizenzmanager: Lizenz importieren

Lizenzdaten manuell übertragen

 Floating-Lizenz manuell auf allen Arbeitsplätzen mit den Lizenzdaten der Erstinstallation aktivieren (s. "Floating-Lizenz lizenzieren" [\[](#page-10-0) $\triangleright$  [11\]\)](#page-10-0). Die Lizenzdaten müssen exakt mit den Lizenzdaten der Erstinstallation übereinstimmen.

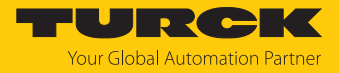

# <span id="page-14-0"></span>5 Lizenzen im Lizenzmanager verwalten

Der Lizenzmanager dient zum Verwalten der Turck Safety Configurator-Lizenzen und wird bei der Installation des Turck Safety Configurators mit installiert.

Der Lizenzmanager kann verwendet werden, um erworbene Lizenzen hinzuzufügen, Lizenzen von anderen Arbeitsplätzen zu importieren, Lizenzen für die Verwendung auf anderen Arbeitsplätzen zu exportieren oder zu vollständig zu löschen, wenn sie nicht mehr benötigt werden.

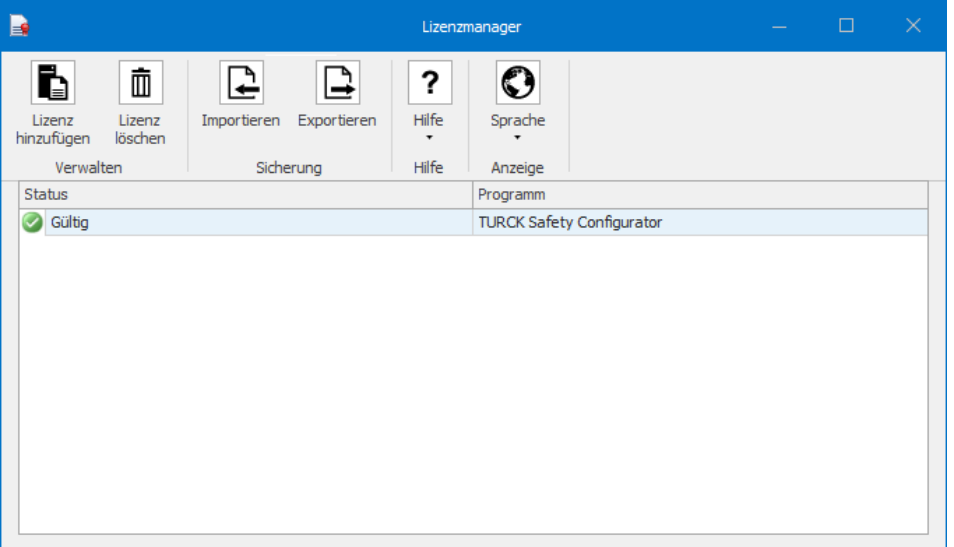

Abb. 13: Lizenzmanager mit Einzelplatz-Lizenz

Bei der Verwendung von Floating-Lizenzen bietet der Lizenzmanager zusätzliche Funktionen wie das Erstellen eines Lizenzpools und das Generieren von Leihlizenzen.

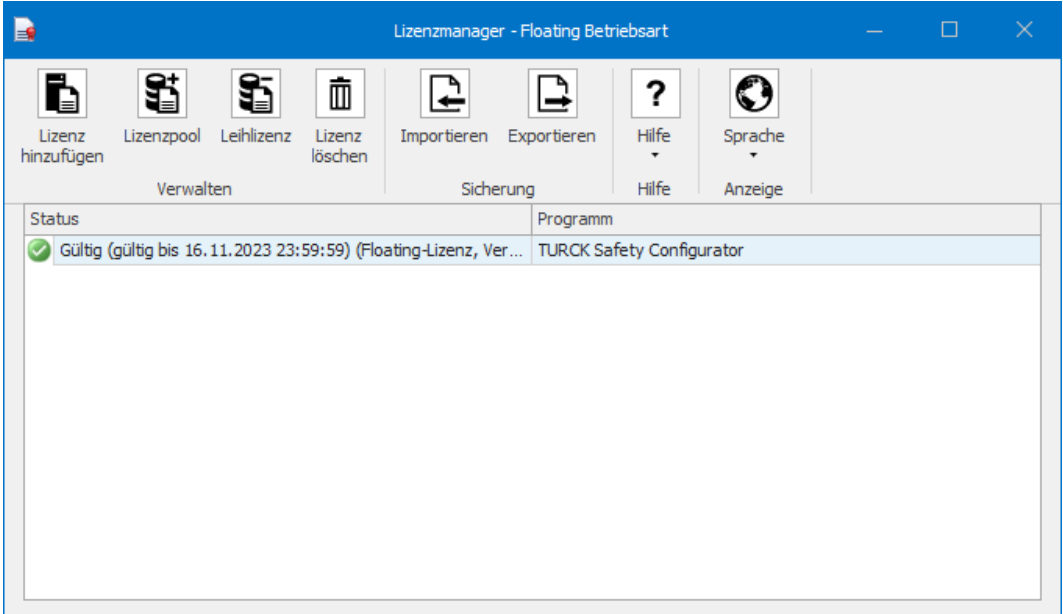

Abb. 14: Lizenzmanager mit Floating-Lizenz

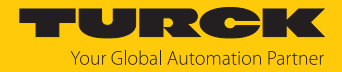

## <span id="page-15-0"></span>5.1 Lizenzpool aus Floating-Lizenzen anlegen und erweitern

Floating-Lizenzen können im Lizenzmanager zu einem Lizenzpool zusammengefasst werden. Zum Erstellen eines Lizenzpools wird der Turck Safety Configurator auf einer beliebigen Anzahl von Arbeitsplätzen installiert. Auf allen Arbeitsplätzen wird dabei derselbe Gutscheincode zum Aktivieren der Lizenz verwendet.

Die Erstinstallation der Software gilt als Quell-Installation, die verwendete Lizenz als Quell-Lizenz. Der Lizenzpool kann durch den Kauf weiterer Floating-Lizenzen beliebig erweitert werden.

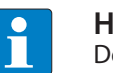

#### **HINWEIS**

Der Lizenzpool kann nur mit Lizenzen erweitert werden, die zuvor noch nicht verwendet wurden.

#### Lizenzpool erweitern

#### Voraussetzung:

Eine Floating-Lizenz wurde erworben und die dazugehörige Lizenz (Gutscheincode) liegt vor.

- ▶ Lizenzmanger über Start → Turck Software → Lizenzmanager starten.
	- $\Rightarrow$  Die aktuell gültigen Floating-Lizenzen werden angezeigt.
- Floating-Lizenz auswählen, deren Lizenzpool erhöht werden soll.
- **Lizenzpool** klicken und im Fenster **Floating-Lizenzpool erhöhen** den Gutscheincode der neuen Floating-Lizenz eintragen und **Weiter** klicken.

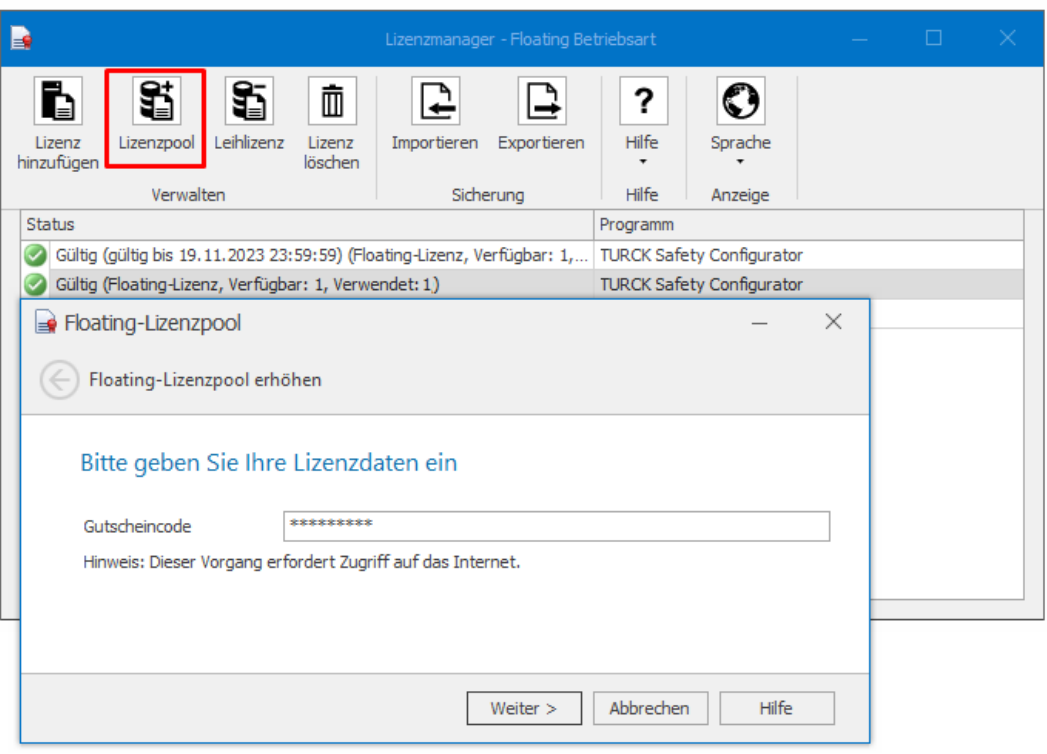

Abb. 15: Neue Floating-Lizenz hinzufügen

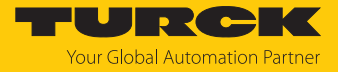

a Die Anzahl der Floating-Lizenzen wird erhöht. Die freien Lizenzen des Lizenzpools können jetzt auf allen Arbeitsplätzen genutzt werden, auf denen sich die Quell-Lizenz befindet.

| Lizenzmanager - Floating Betriebsart<br>E                                                         |                          |                                  |                                  |                    |  |  | × |  |
|---------------------------------------------------------------------------------------------------|--------------------------|----------------------------------|----------------------------------|--------------------|--|--|---|--|
| ≇<br>S<br>面<br>Leihlizenz<br>Lizenzpool<br>Lizenz<br>Lizenz<br>löschen<br>hinzufügen<br>Verwalten | Importieren<br>Sicherung | Exportieren                      | ?<br>Hilfe<br>Hilfe              | Sprache<br>Anzeige |  |  |   |  |
| Status                                                                                            |                          | Programm                         |                                  |                    |  |  |   |  |
| Gültig (gültig bis 19.11.2023 23:59:59) (Floating-Lizenz, Ver                                     |                          |                                  | <b>TURCK Safety Configurator</b> |                    |  |  |   |  |
| Gültig (Floating-Lizenz, Verfügbar: 1, Verwendet: 0)                                              |                          | <b>TURCK Safety Configurator</b> |                                  |                    |  |  |   |  |
| Gültig (Floating-Lizenz, Verfügbar: 2, Verwendet: 1)                                              |                          |                                  | <b>TURCK Safety Configurator</b> |                    |  |  |   |  |
|                                                                                                   |                          |                                  |                                  |                    |  |  |   |  |
|                                                                                                   |                          |                                  |                                  |                    |  |  |   |  |
|                                                                                                   |                          |                                  |                                  |                    |  |  |   |  |
|                                                                                                   |                          |                                  |                                  |                    |  |  |   |  |
|                                                                                                   |                          |                                  |                                  |                    |  |  |   |  |
|                                                                                                   |                          |                                  |                                  |                    |  |  |   |  |
|                                                                                                   |                          |                                  |                                  |                    |  |  |   |  |
|                                                                                                   |                          |                                  |                                  |                    |  |  |   |  |
|                                                                                                   |                          |                                  |                                  |                    |  |  |   |  |

Abb. 16: Lizenzpool

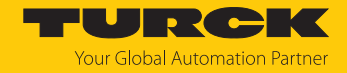

## <span id="page-17-0"></span>5.2 Floating-Lizenz als Leihlizenz verwenden (Offline-Betrieb der Software)

Wenn der Turck Safety Configurator auf einem Arbeitsplatz ohne oder mit eingeschränkter Internetanbindung verwendet werden soll, kann aus einer Floating-Lizenz eine Leihlizenz für den Betrieb im Offline-Modus erzeugt werden. Die Leihlizenz ist für maximal 30 Tage gültig und belegt für diesen Zeitraum eine Lizenz aus dem Lizenzpool der Floating-Lizenz.

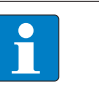

#### **HINWEIS**

Zeitlich begrenzte Lizenzen, die nur für eine festgelegte Anzahl von Tagen Gültigkeit haben, z. B. für Test- oder Schulungszwecke, können nicht verwendet werden, um eine Leihlizenz zu generieren.

#### <span id="page-17-1"></span>5.2.1 Leihlizenz aktiveren (mit Internetzugang)

- Lizenzmanger über **Start** Ò **Turck Software** Ò **Lizenzmanager** starten.
- $\Rightarrow$  Die aktuell gültigen Floating-Lizenzen werden angezeigt.
- Floating-Lizenz auswählen, aus der eine Leihlizenz erstellt werden soll.

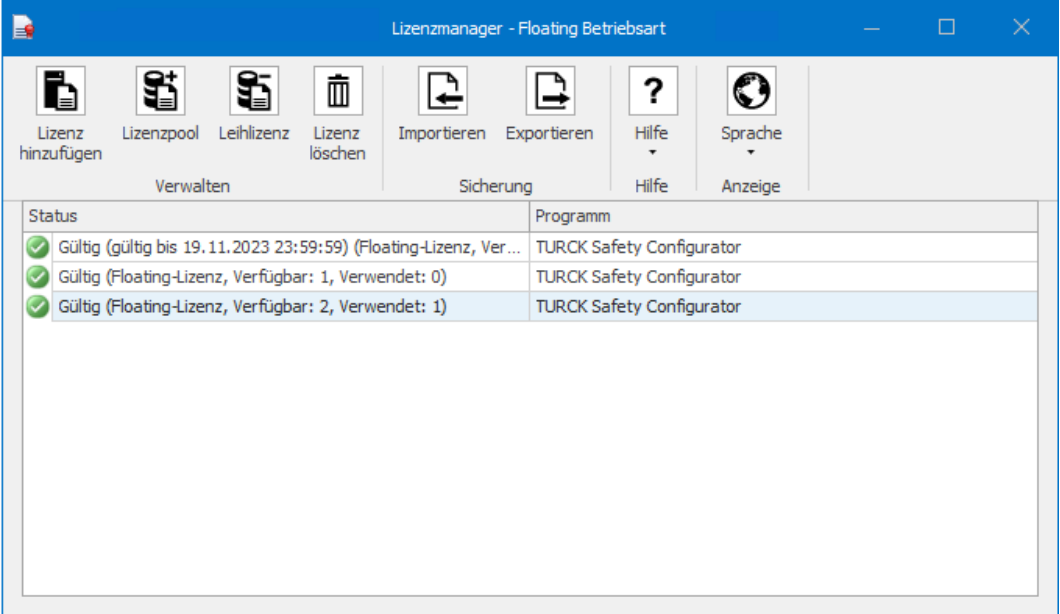

Abb. 17: Gültige Floating-Lizenzen

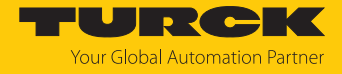

**Leihlizenz** klicken und Lizenzdauer (max. 30 Tage) angeben.

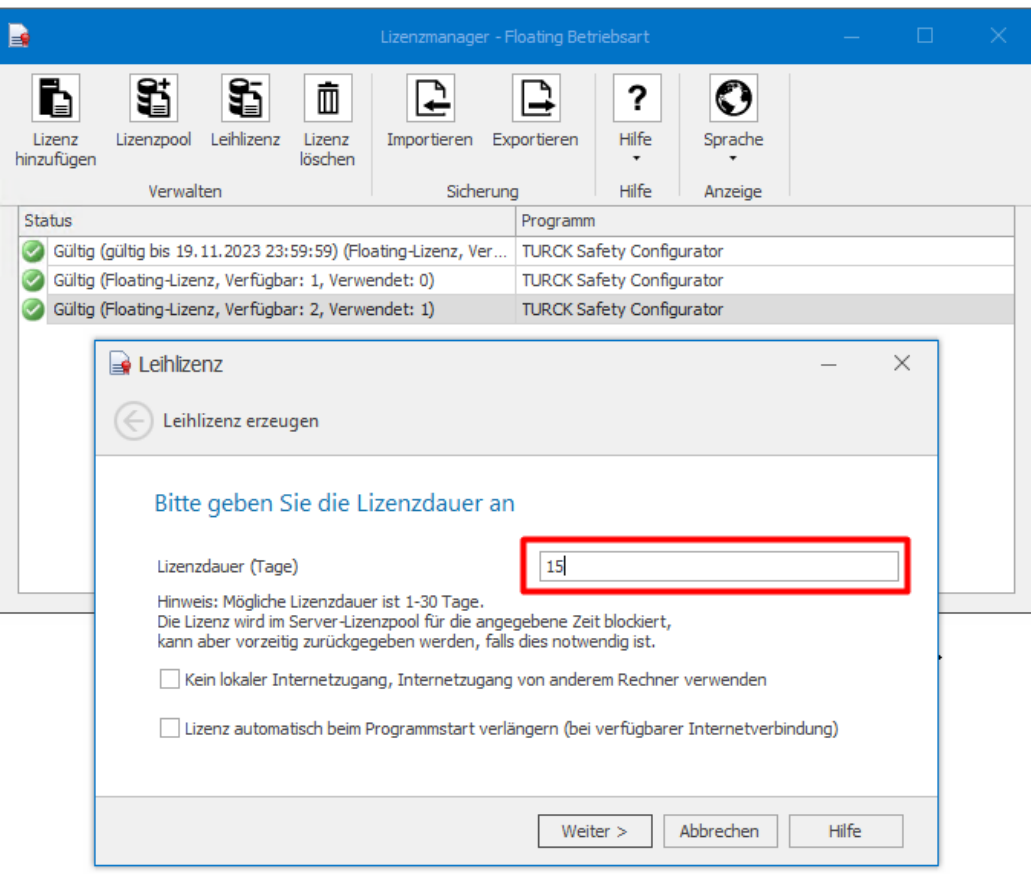

Abb. 18: Leihlizenz erzeugen

#### Optionen

- Kein lokaler Internetzugang. Internetzugang von anderem Rechner verwenden, s. "Leihlizenz aktivieren (ohne Internetzugang)" [\[](#page-19-0) $\geq$  [20\].](#page-19-0)
- Lizenz automatisch beim Programmstart verlängern (bei verfügbarer Internetverbin**dung)**:

Wenn diese Option ausgewählt ist, wird die Lizenz beim Starten des Lizenzprogramms automatisch für die angegebene Dauer zurückgegeben und erneut ausgeliehen.

**Weiter** klicken und Leihlizenz anlegen.

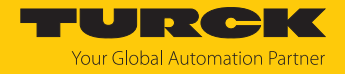

#### <span id="page-19-0"></span>5.2.2 Leihlizenz aktiveren (ohne Internetzugang)

Eine Leihlizenz kann auch für die Verwendung auf einem Arbeitsplatz generiert werden, der keinen Internetzugang hat.

- Lizenzmanger über **Start** Ò **Turck Software** Ò **Lizenzmanager** starten.
- $\Rightarrow$  Die aktuell gültigen Floating-Lizenzen werden angezeigt.

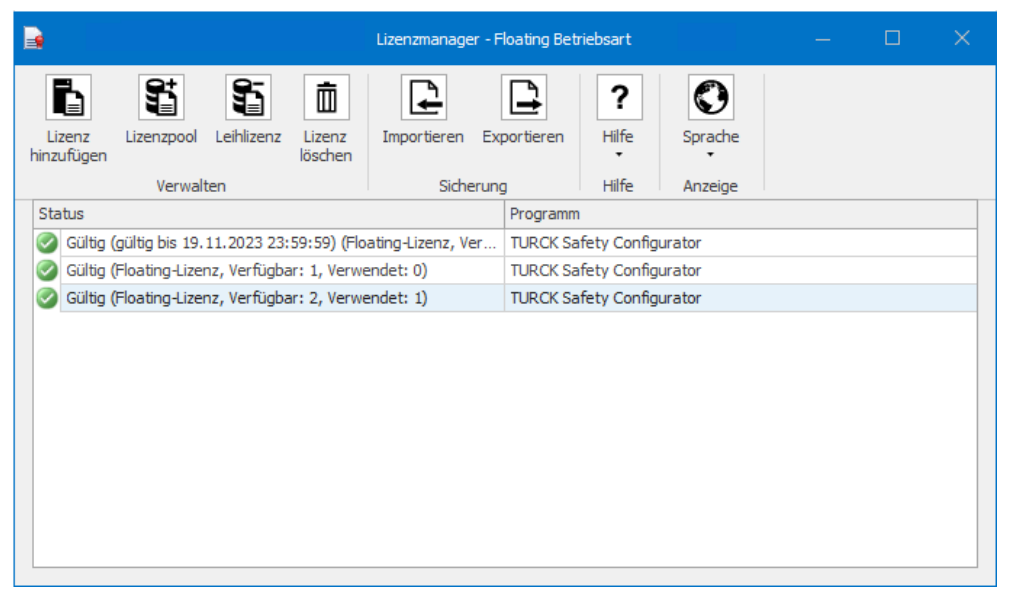

Abb. 19: Gültige Floating-Lizenzen

**Leihlizenz** klicken und Lizenzdauer (max. 30 Tage) angeben.

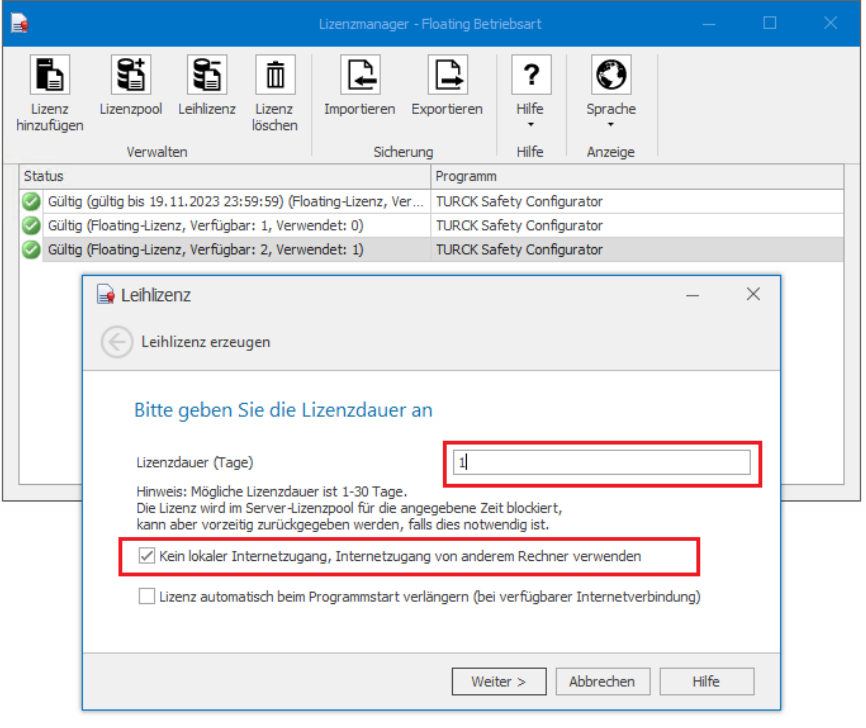

Abb. 20: Leihlizenz erzeugen

**Weiter** klicken.

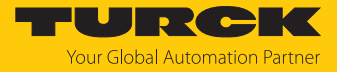

 Den generierten Aktivierungsschlüssel über ein anderes Gerät (PC mit Internetzugang, Smartphone o. Ä.) auf der Turck-Homepage unter **<https://www.turck.de/TSC-license-vm>** eingeben und Lizenz aktivieren.

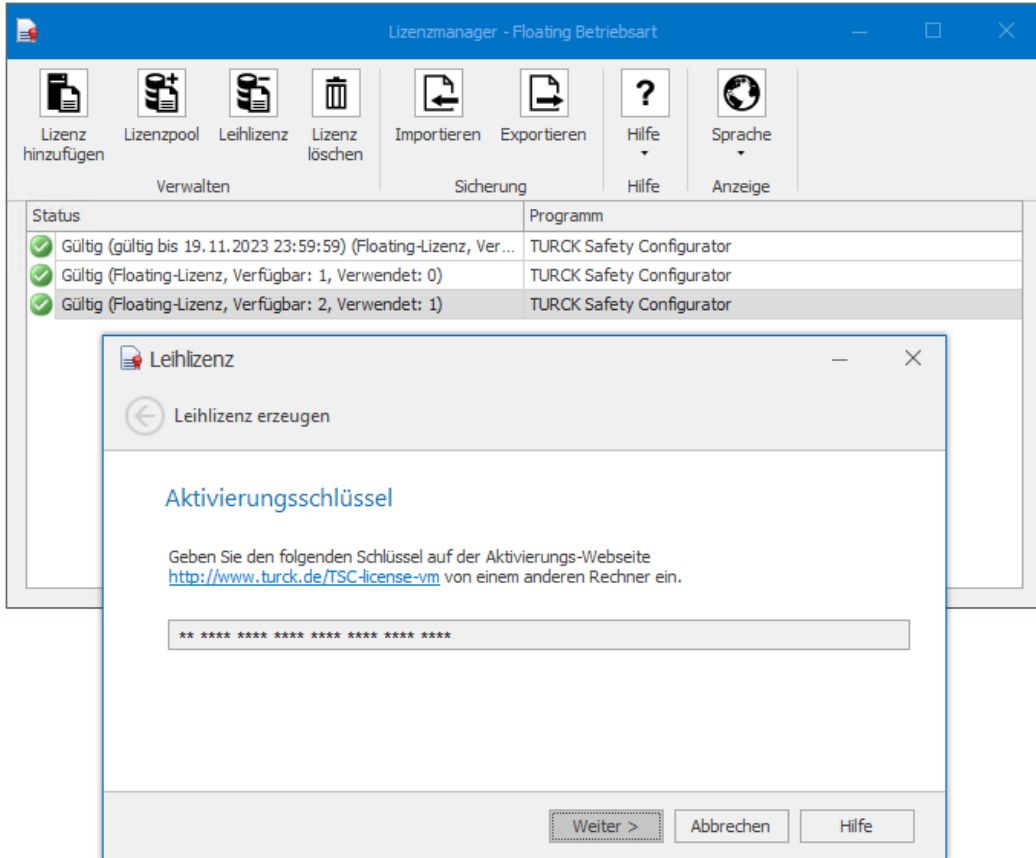

Abb. 21: Aktivierungsschlüssel für Leihlizenz ohne Internetzugang

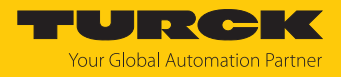

### <span id="page-21-0"></span>5.2.3 Leihlizenz löschen (mit Internetzugang)

 Zu löschende **Leihlizenz** markieren, **Lizenz löschen** klicken und das Löschen mit **Ja** bestätigen.

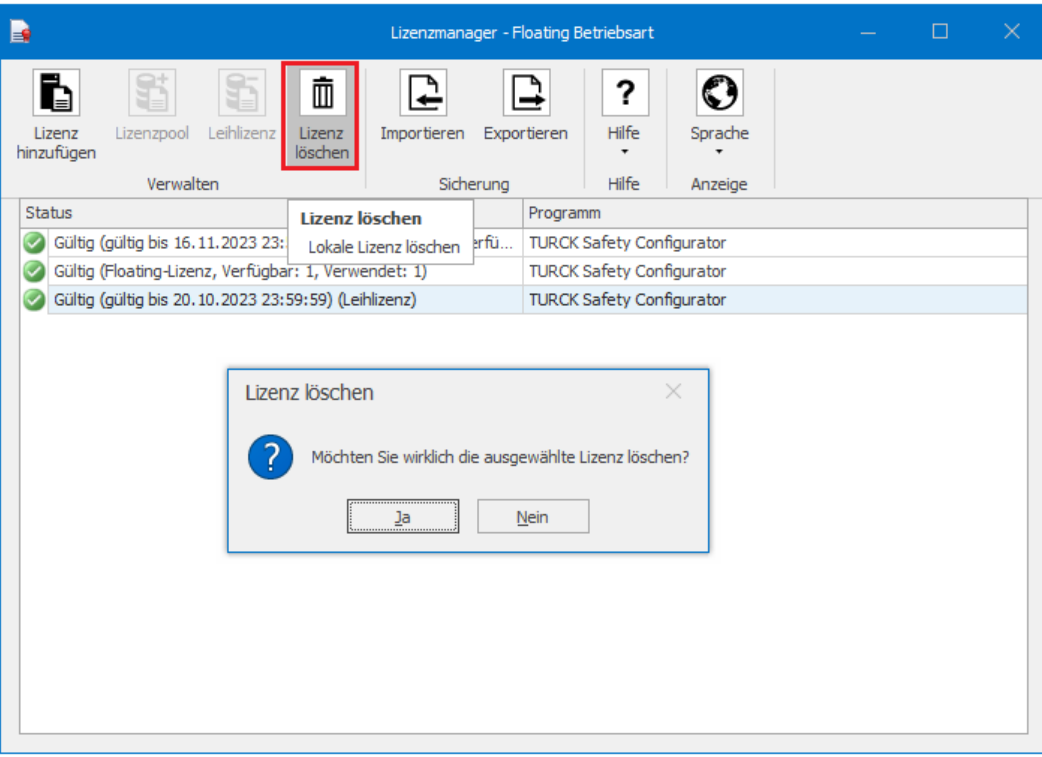

Abb. 22: Lizenz löschen

 Im Fenster **Lizenz löschen** Ò **Weiter** klicken und Löschen der Leihlizenz mit **Weiter** bestätigen.

![](_page_21_Picture_73.jpeg)

![](_page_21_Figure_8.jpeg)

 $\Rightarrow$  Die Leihlizenz wird gelöscht.

![](_page_22_Picture_1.jpeg)

#### <span id="page-22-0"></span>5.2.4 Leihlizenz löschen (ohne Internetzugang)

Eine Leihlizenz kann auch für die Verwendung auf einem Arbeitsplatz generiert werden, der keinen Internetzugang hat.

- Lizenzmanger über **Start** Ò **Turck Software** Ò **Lizenzmanager** starten.
- $\Rightarrow$  Die aktuell gültigen Floating-Lizenzen werden angezeigt.
- Zu löschende **Leihlizenz** markieren, **Lizenz löschen** klicken und die Funktion **Kein lokaler Internetzugang, Internetzugang von anderem Rechner verwenden** aktivieren.

![](_page_22_Picture_86.jpeg)

Abb. 24: Leihlizenz löschen, kein lokaler Internetzugang

**Weiter** klicken und Schlüssel zum Deaktivieren der Leihlizenz generieren.

![](_page_22_Picture_87.jpeg)

Abb. 25: Schlüssel für das Löschen einer Leihlizenz (ohne Internetzugang)

![](_page_23_Picture_1.jpeg)

 Den generierten Schlüssel über ein anderes Gerät (PC mit Internetzugang, Smartphone o. Ä.) auf der Turck-Homepage unter **<https://www.turck.de/TSC-license-vm>** eingeben und Lizenz deaktivieren.

# **TURCK SAFETY CONFIGURATOR**

![](_page_23_Picture_4.jpeg)

#### Lizenzierung für virtuelle Maschinen

Zur Lizenzierung des Turck Safety Configurators auf einer virtuellen Maschine geben Sie bitte den Aktivierungsschlüssel in das unten stehende Formularfeld ein.

Haben Sie Fragen? Wir helfen Ihnen gerne weiter. Nutzen Sie unser Kontaktformular oder senden Sie eine E-Mail an unseren Support.

# Lizenzierung für virtuelle Maschinen

![](_page_23_Picture_75.jpeg)

Abb. 26: Leihlizenz mit Schlüssel deaktivieren

 $\Rightarrow$  Die Leihlizenz wird aus der Lizenzdatenbank gelöscht.

![](_page_24_Picture_1.jpeg)

# <span id="page-24-0"></span>5.3 Lizenz löschen

Zu löschende Lizenz markieren und **Lizenz löschen** klicken.

![](_page_24_Picture_43.jpeg)

Abb. 27: Lizenz löschen

Löschen der Lizenz bestätigen.

![](_page_25_Picture_1.jpeg)

# <span id="page-25-0"></span>6 Turck-Niederlassungen – Kontaktdaten

![](_page_25_Picture_179.jpeg)

![](_page_26_Picture_1.jpeg)

![](_page_26_Picture_156.jpeg)

![](_page_27_Picture_0.jpeg)

![](_page_27_Picture_1.jpeg)

 $\sim$ 

www.turck.com

![](_page_27_Picture_3.jpeg)